# **Afficher un taux ou un nombre dans un graphique**

Publié: 2023-09-19

Vous pouvez visualiser les erreurs, les réponses, les demandes et d'autres données de comptage dans un graphique sous la forme d'un taux par seconde ou d'un nombre total d'événements dans le temps. Pour les mesures de haute précision des octets et des paquets réseau, vous avez la possibilité d'afficher le taux maximum, minimum et moyen par seconde dans un graphique.

Lorsque vous [modifiez un graphique dans l'Explorateur de métriques](https://docs.extrahop.com/fr/9.4/metric-explorer/#modifier-un-graphique-avec-l)  $\mathbb{Z}$ , vous pouvez sélectionner un nombre ou un taux en cliquant sur le lien déroulant situé sous le nom de la métrique, comme le montre la figure suivante.

#### Metrics

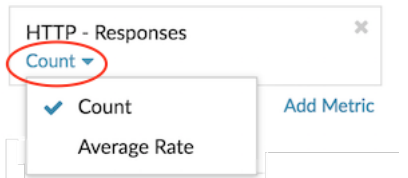

En outre, vous pouvez choisir parmi les options suivantes pour afficher les taux et les comptages. Notez que le type de métrique que vous sélectionnez affecte le taux ou le comptage qui est automatiquement affiché.

#### **Taux moyen**

Calcule la valeur moyenne de la mesure par seconde pour l'intervalle de temps sélectionné. Pour les mesures liées au réseau, telles que Response L2 Bytes ou NetFlow Bytes, le taux moyen par seconde est automatiquement affiché.

#### **Nombre**

Affiche le nombre total d'événements pour l'intervalle de temps sélectionné. Pour la majorité des mesures de comptage, telles que les erreurs, les demandes et les réponses, le comptage est automatiquement affiché.

#### **Résumé des taux**

Calcule la valeur maximale, minimale et moyenne de la mesure par seconde. Pour les mesures de haute précision, telles que les octets et les paquets réseau, ces trois taux sont automatiquement affichés dans le graphique sous la forme d'un résumé. Vous pouvez également choisir de n'afficher que le taux maximum, minimum ou moyen dans un graphique. Les mesures de haute précision sont collectées avec un [niveau de granularité d'une seconde](https://docs.extrahop.com/fr/9.4/time-intervals/#modifier-la-granularit�-des-donn�es-du-graphique)  $\mathbb Z$  et ne sont disponibles que lorsque vous [configurez votre graphique avec une source de réseau ou de périphérique.](#page-1-0)

### **Afficher le taux moyen dans un graphique**

Si vous avez configuré un graphique avec une mesure d'erreur, de réponse, de demande ou un autre type de mesure de comptage, le nombre total d'événements dans le temps est automatiquement affiché. Vous pouvez ensuite modifier le graphique pour afficher un taux moyen par seconde pour vos données.

#### **Avant de commencer**

[Créez un graphique](https://docs.extrahop.com/fr/9.4/create-chart/#cr�er-un-graphique) L<sup>a</sup> et sélectionnez une mesure de comptage, telle que les erreurs, les demandes ou les réponses, comme source. Enregistrez votre graphique dans un tableau de bord.

Les étapes suivantes vous montrent comment ajouter un taux moyen à un graphique de tableau de bord existant :

1. Connectez-vous au système ExtraHop via https://<extrahop-hostname-or-IP-address>.

## **∙.e** ExtraHop

- 2. En haut de la page, cliquez sur **Tableaux de bord**.
- 3. Lancez l'[Explorateur de métriques pour modifier le graphique](https://docs.extrahop.com/fr/9.4/metric-explorer/#modifier-un-graphique-avec-l) E en suivant les étapes suivantes :
	- a) Dans le dock des tableaux de bord, sélectionnez un tableau de bord contenant le graphique que vous souhaitez modifier.
	- b) Cliquez sur le titre du graphique et sélectionnez **Modifier**.
- 4. Cliquez sur **Compte** sous le nom de la métrique.

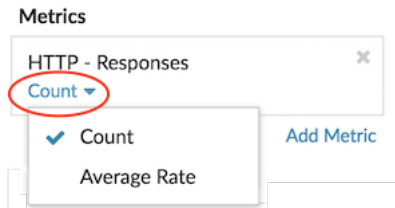

5. Sélectionnez **Average Rate** dans la liste déroulante.

L'unité "/s" est appliquée aux unités métriques. Vous pouvez revenir au comptage à tout moment.

6. Cliquez sur **Enregistrer** pour fermer l'Explorateur de métriques.

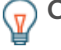

Consdibition vous sélectionnez plus d'une mesure de comptage dans un graphique, évitez d'afficher les taux et les comptages ensemble dans le même graphique. Cela peut fausser l'échelle de l'axe des ordonnées. L'axe des y comprendra un "/s" sur les étiquettes de tictac uniquement si toutes les métriques affichent des taux.

## <span id="page-1-0"></span>**Afficher le taux maximum dans un graphique**

Pour afficher le taux maximum par seconde d'une métrique dans un graphique, vous devez configurer un graphique avec une métrique de haute précision.

Les étapes suivantes vous montrent comment configurer un graphique qui affiche un taux maximum :

- 1. Connectez-vous au système ExtraHop via https://<extrahop-hostname-or-IP-address>.
- 2. Effectuez l'une des étapes suivantes :
	- Pour créer un nouveau graphique, cliquez sur le menu de commande : dans le coin supérieur droit de la page, puis sélectionnez **Créer un graphique**.
	- Pour modifier un graphique existant, cliquez sur **Tableaux de bord** en haut de la page. Dans le dock des tableaux de bord, sélectionnez un tableau de bord contenant le graphique que vous souhaitez modifier. Cliquez sur le titre du graphique et sélectionnez **Modifier**.
- 3. Cliquez sur **Ajouter une source** et sélectionnez l'une des sources suivantes :
	- Une source réseau qui n'est pas un réseau de flux, comme un site.
	- Un périphérique, tel qu'un serveur ou un client.
- 4. Recherchez et sélectionnez l'une des métriques suivantes :

#### **Pour une source de réseau**

- Octets réseau (débit total)
- Paquets réseau (nombre total de paquets)

#### **Pour une source de périphérique**

- Octets de réseau (débit entrant et sortant combiné par appareil)
- Octets de réseau entrant (débit entrant par appareil)
- Octets de réseau en sortie (débit sortant par appareil)
- Paquets réseau (paquets entrants et sortants combinés par appareil)
- Paquets réseau entrants (paquets entrants par appareil)
- Paquets réseau sortants (paquets sortants par appareil)

5. Sélectionnez un type de graphique compatible avec les mesures de comptage (y compris les graphiques à lignes, à valeurs, à colonnes, à barres, à secteurs et à listes).

L'affichage par défaut d'une mesure de haute précision est un résumé de taux qui affiche automatiquement le taux maximum, moyen et minimum.

6. Cliquez sur **Résumé des taux** sous le nom de l'indicateur.

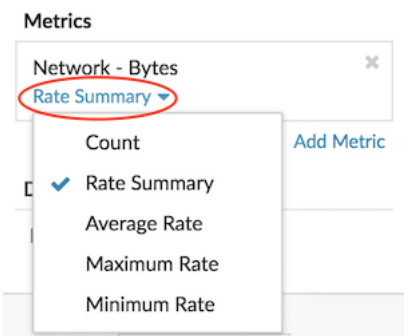

- 7. Sélectionnez **Taux maximum** dans le menu déroulant.
- 8. Cliquez sur **Enregistrer** pour fermer l'Explorateur de métriques.